## **La toile infinie**

Parmi les innombrables formes que peut prendre la bande dessinée numérique, La toile infinie (infinite canvas) est celle que Scott McCloud a placée au centre de sa réflexion (in *Reinventing Comics*). C'est l'affichage des ordinateurs sous forme de fenêtre qui l'a inspiré. Ces fenêtres présentent souvent des barres de défilement (en particulier les fenêtres des navigateurs), qui permettent de faire défiler le contenu des « pages » quand celles-ci sont trop grande pour pouvoir être affichée intégralement.

Scott McCloud a tout de suite perçu le potentiel de ces fenêtres : on peut faire défiler dans celles-ci des planches de très grande taille, et même de taille potentiellement infinie.

Pour lui, cela permet de retrouver un caractère qui aurait été perdu avec l'invention du livre : la « non-interruption de la ligne du temps ». C'est le moyen de « réinventer » la peinture rupestre ou la tapisserie de Bayeux qu'il considère comme ancêtres direct de la bande dessinée.

La navigation se fait sous la forme d'une exploration de la surface de la planche, d'un parcours dans celle-ci, et rappelle le mode de navigation dans les cartes sur des sites tels que Google Maps.

#### **Exemples :**

*Weirdness Pending* de Daniel Merlin Goodbrey :<http://e-merl.com/wpend.htm>

Un exemple est également fourni dans ce dossier : ouvrez 'demo-by-Tony/index.html'

#### **Mode d'emploi :**

1. Tous les fichiers et outils nécessaires sont contenus dans le dossier '02-tools'.

Faites une copie de ce dossier et renommez-la (avec votre nom, un titre, etc...). Ouvrez votre copie : vous travaillerez uniquement dans ce dossier.

2. Créez une image de très grande taille. Enregistrez-la dans le dossier 'images' en la nommant 'image' (obligatoire).

Remarques importantes pour la création de votre image :

- Par défaut, seul le format jpeg (extension .jpg) est accepté (cela est modifiable comme expliqué plus bas).

- La résolution de l'image doit être de 72dpi.

- Bien sûr l'image doit être plus grande que la fenêtre. Par défaut, la fenêtre fait 800x600px (cela est modifiable comme expliqué plus bas).

3. C'est prêt! Ouvrez 'index.html' pour voir le résultat!

…Mais d'autres paramètres peuvent être modifié, voir ci-dessous...

### **Modifier d'autres paramètres :**

### Taille de la fenêtre

Par défaut, la taille de la fenêtre est de 800x600 px. Vous pouvez la modifier de la manière suivante:

1. Ouvrez 'files/style.css' dans Notepad++.

2. Lignes 4 et 5, rentrez les dimensions que vous souhaitez (largeur et hauteur), en pixels, comme indiqué.

Note : Les dimensions de la fenêtre peuvent varier de quelques pixels selon les navigateurs. A vous d'essayer et d'ajuster pour trouver le meilleur compromis!

3. Enregistrez.

### Position de l'image dans la fenêtre

Par défaut, le coin supérieur gauche de l'image et celui de la fenêtre coïncident. Vous pouvez modifier cette position initiale de l'image : l'exploration de celle-ci peut par exemple commencer en plein milieu.

1. Ouvrez 'files/scroll.js' dans Notepad++.

2. Lignes 2 et 3, entrez les coordonnées x et y que vous souhaitez, en pixels, comme indiqué.

Conseils pour prendre vos mesures :

- le point d'origine est le coin supérieur gauche de l'image (cf schéma ci-dessous)

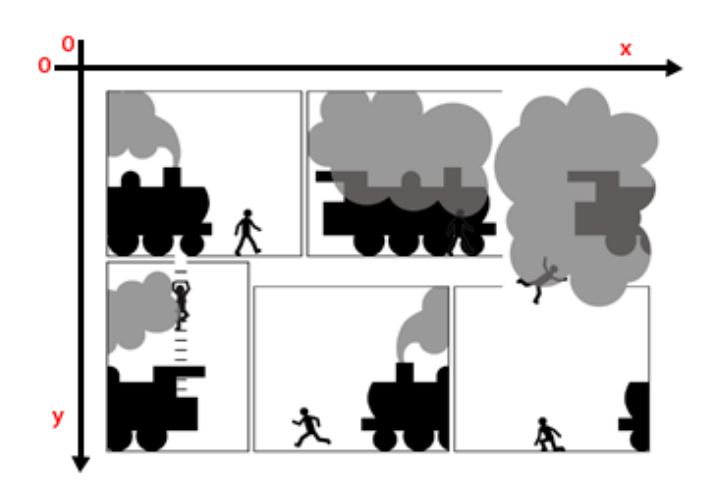

- Vous pouvez utiliser l'outil 'Règles' de Photoshop pour vous aider.

- La position de l'image peut varier de quelques pixels en fonction du navigateur. A vous d'essayer et d'ajuster pour trouver le meilleur compromis!

3. Enregistrez.

## Utiliser un autre format que jpeg

Si vous souhaitez utiliser un autre format d'image, procédez comme suit :

1. Ouvrez 'index.html' dans Notepad++

2. Ligne 13, remplacez 'images/image.jpg ' par 'images/image.xxx', xxx étant l'extension de votre image.

Note : seuls les formats jpeg, gif et png sont acceptés!

3. Enregistrez.

# **Note**

En l'état, les bandes dessinées numériques créées avec ce module ne sont pas optimisées pour une mise en ligne (problème de chargement de l'image).